# Valider son adresse mail pour accéder à son dossier

## (Aide pour les usagers)

Vous avez créé votre dossier, vous devez valider votre adresse mail pour pouvoir continuer et compléter le volet administratif. Vous avez donc l'écran ci-dessous affiché.

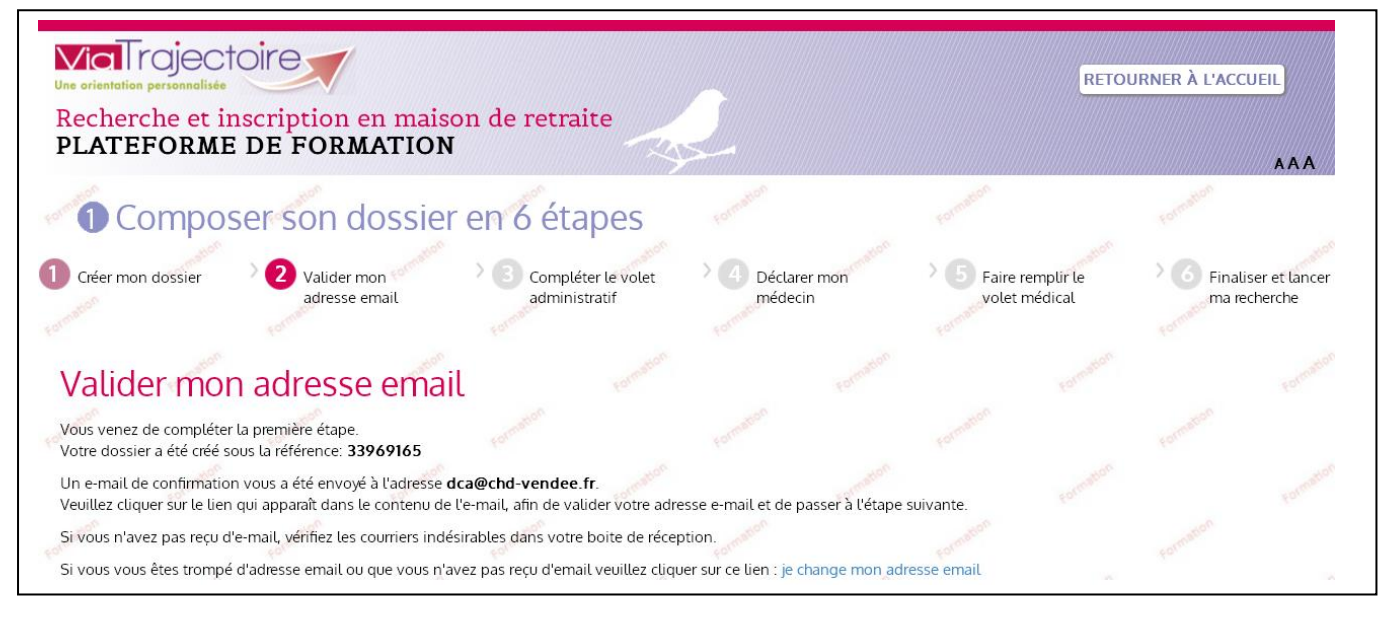

Selon les instructions, vous devez aller sur la boite mail que vous avez renseigné lors de l'étape 1. Vous avez normalement reçu un courrier de Via Trajectoire et vous devez cliquer sur le lien ou le recopier.

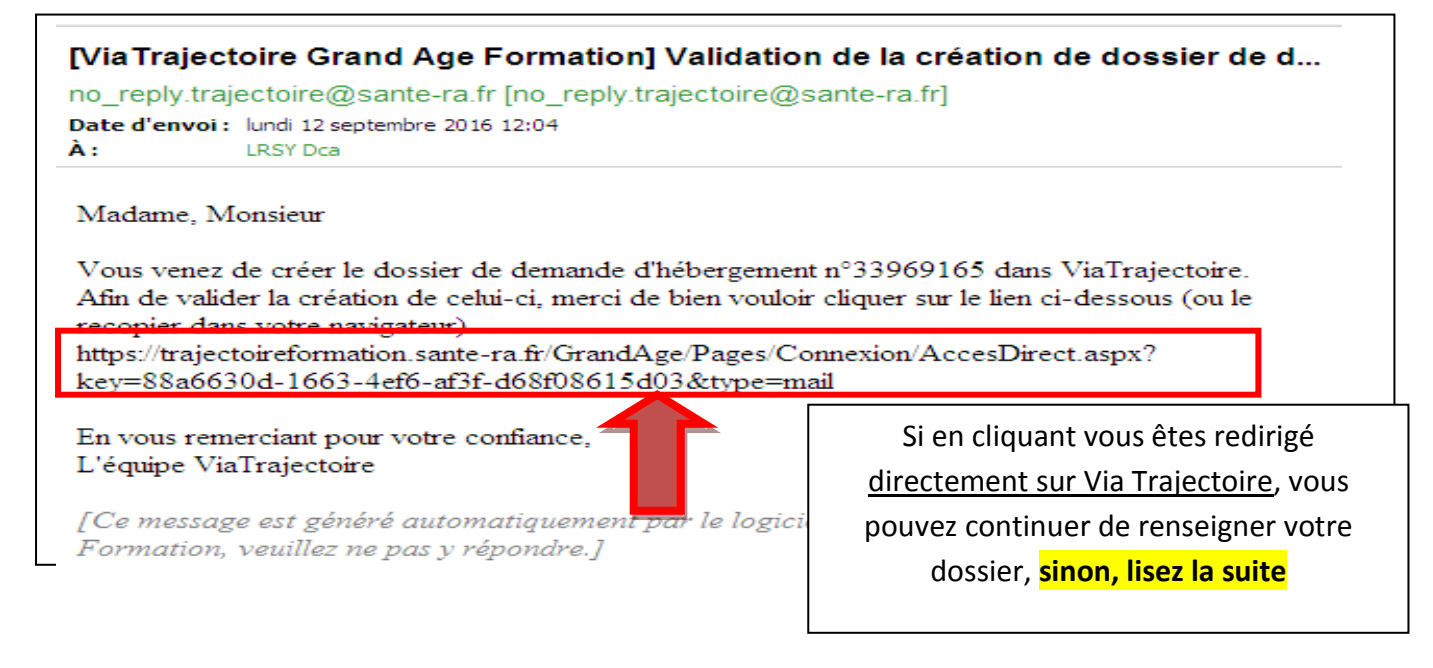

#### **Vous devez donc recopier le lien.**

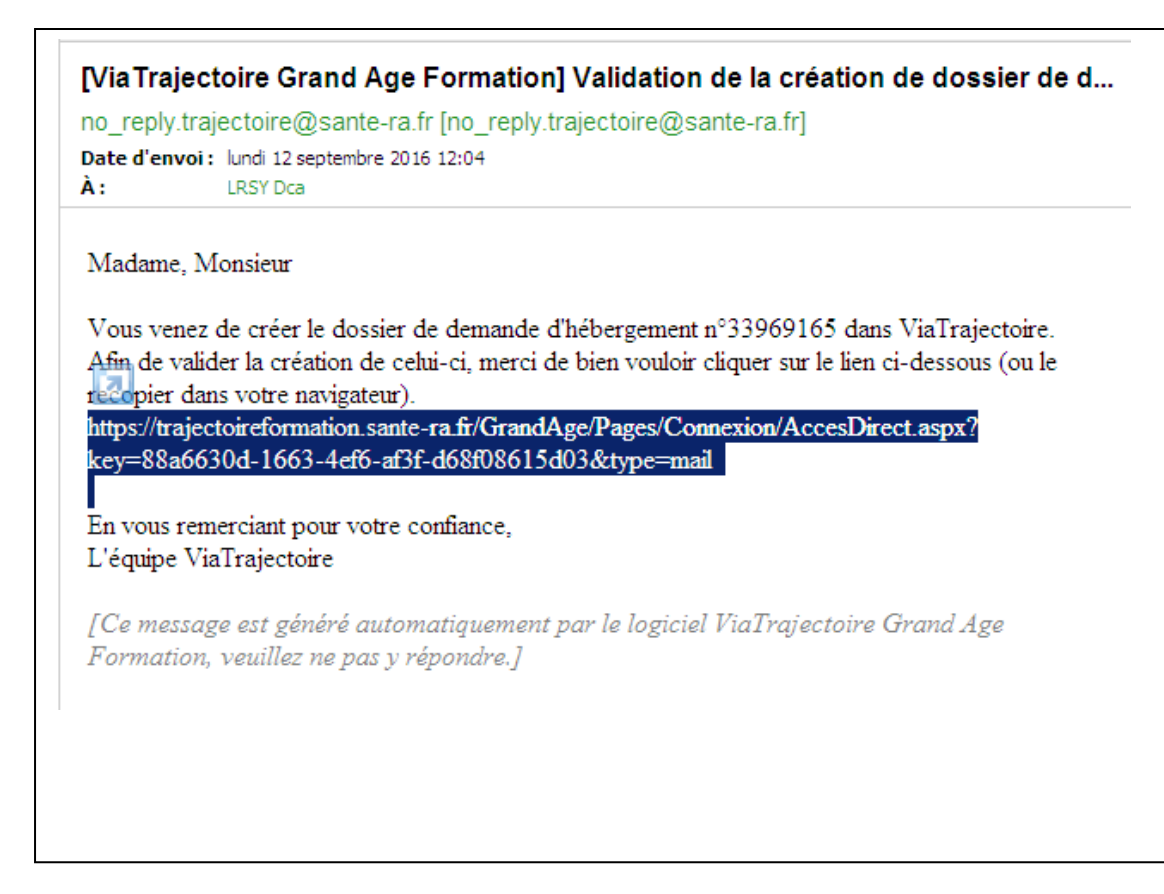

Vous devez mettre le pointeur (flèche sur l'écran que l'on déplace avec la souris) devant le **h** de **https.**

Maintenez le bouton de **gauche** appuyé et faites glisser votre souris pour que tout le lien soit en bleu foncé comme sur l'écran

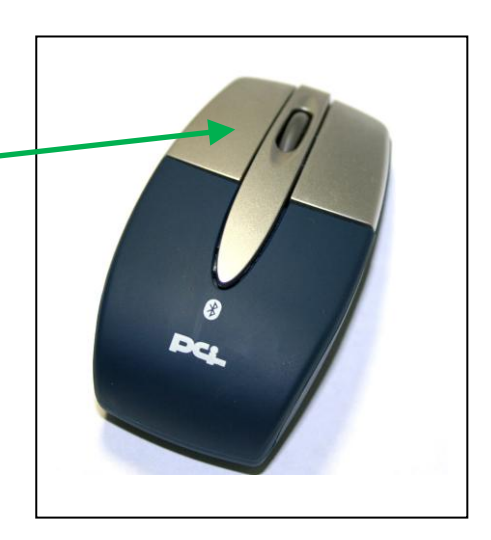

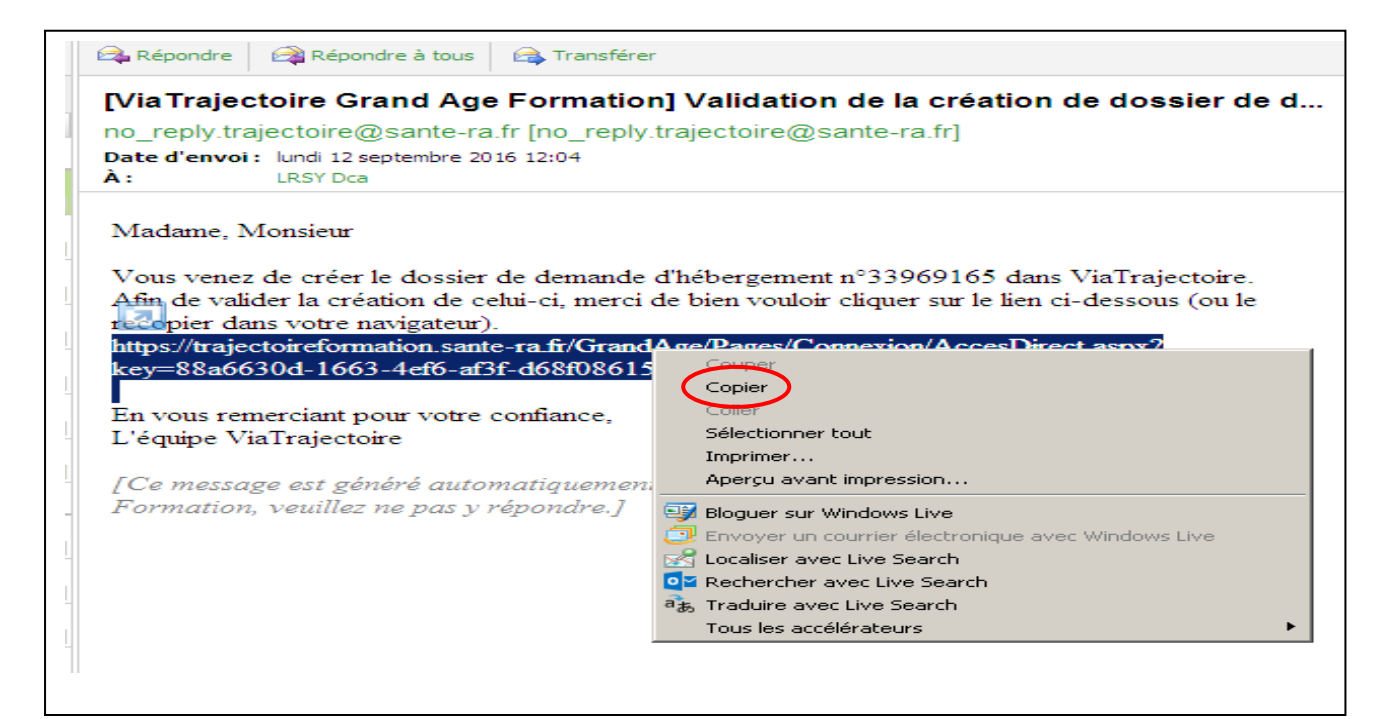

### *1 er temps :*

Puis relâcher le bouton. Mettez votre pointeur sur le lien en bleu foncé et appuyer sur le bouton de **droite** de votre souris. Apparaitra une fenêtre sur laquelle vous verrez « **copier** ».

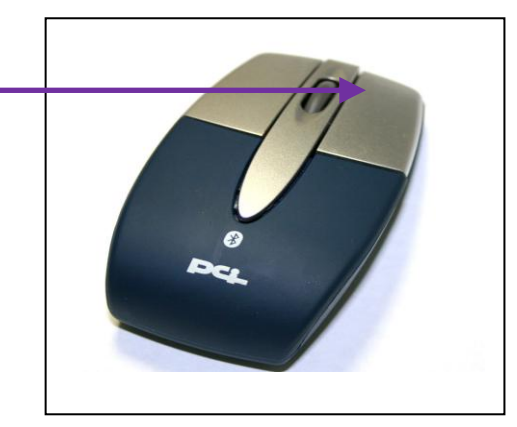

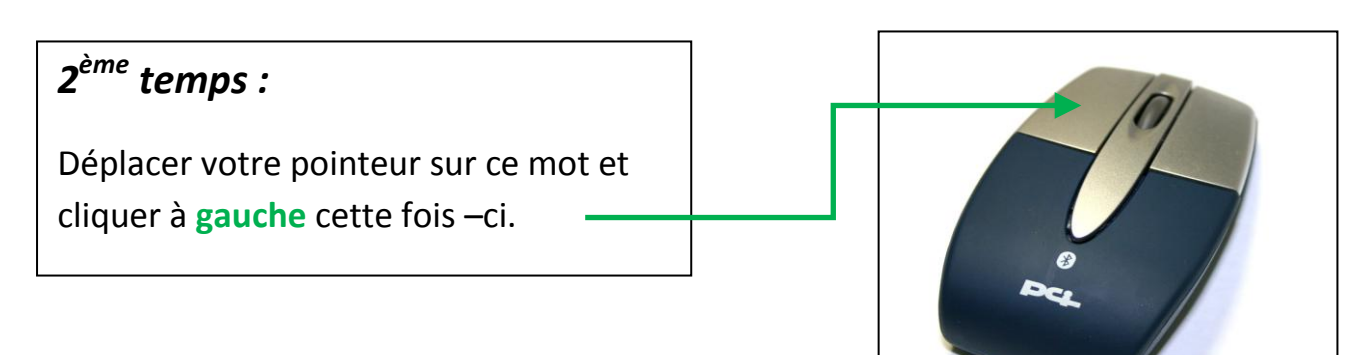

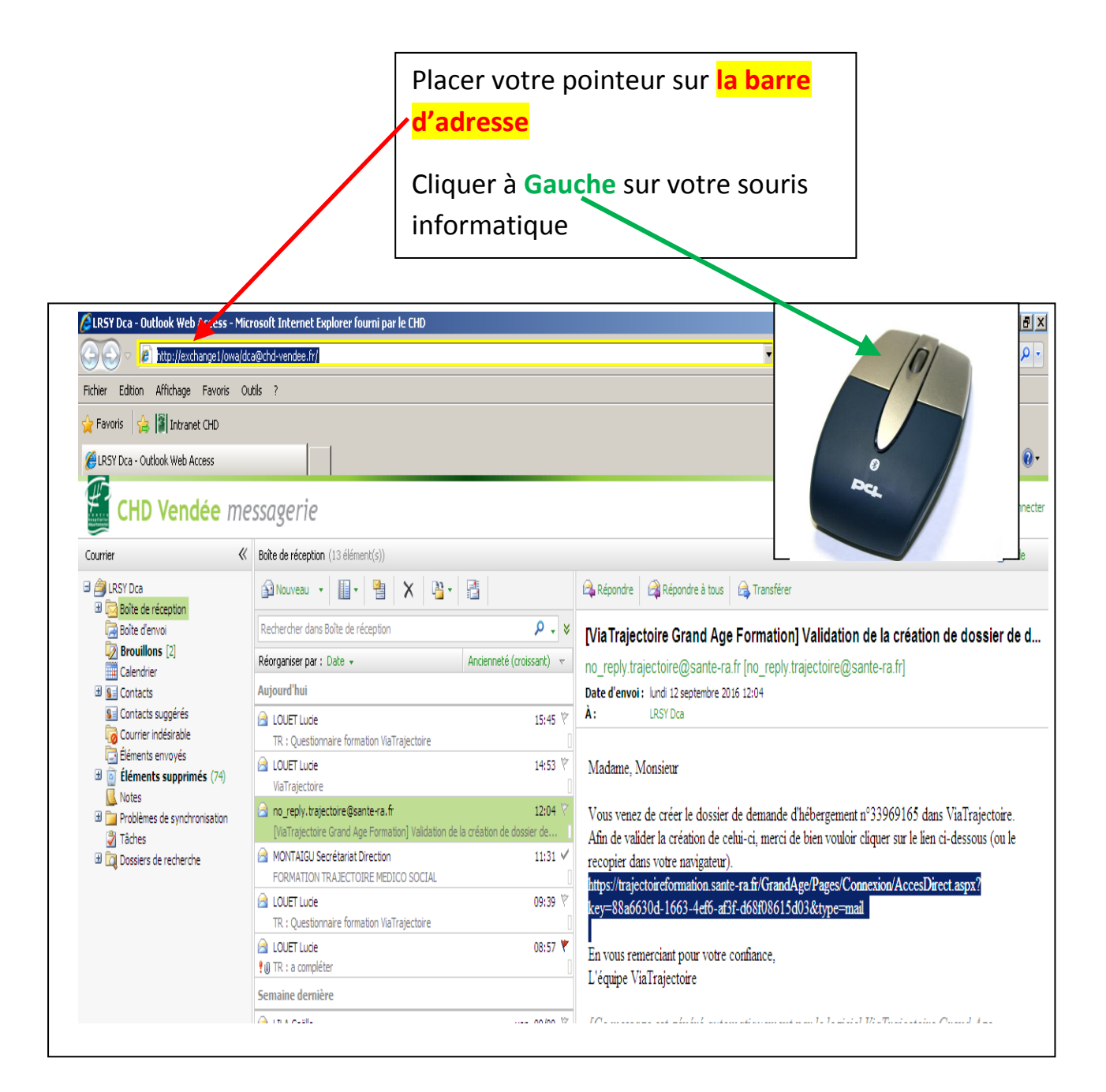

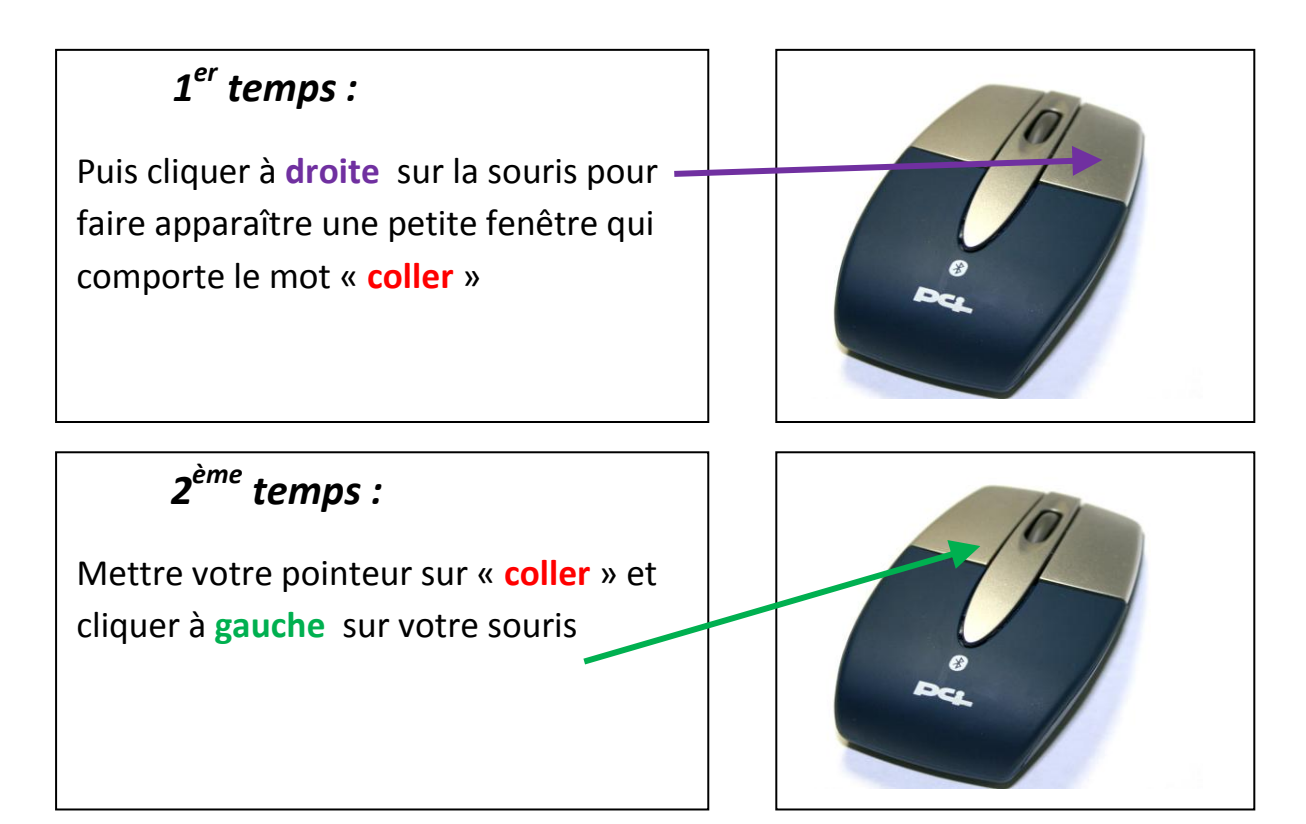

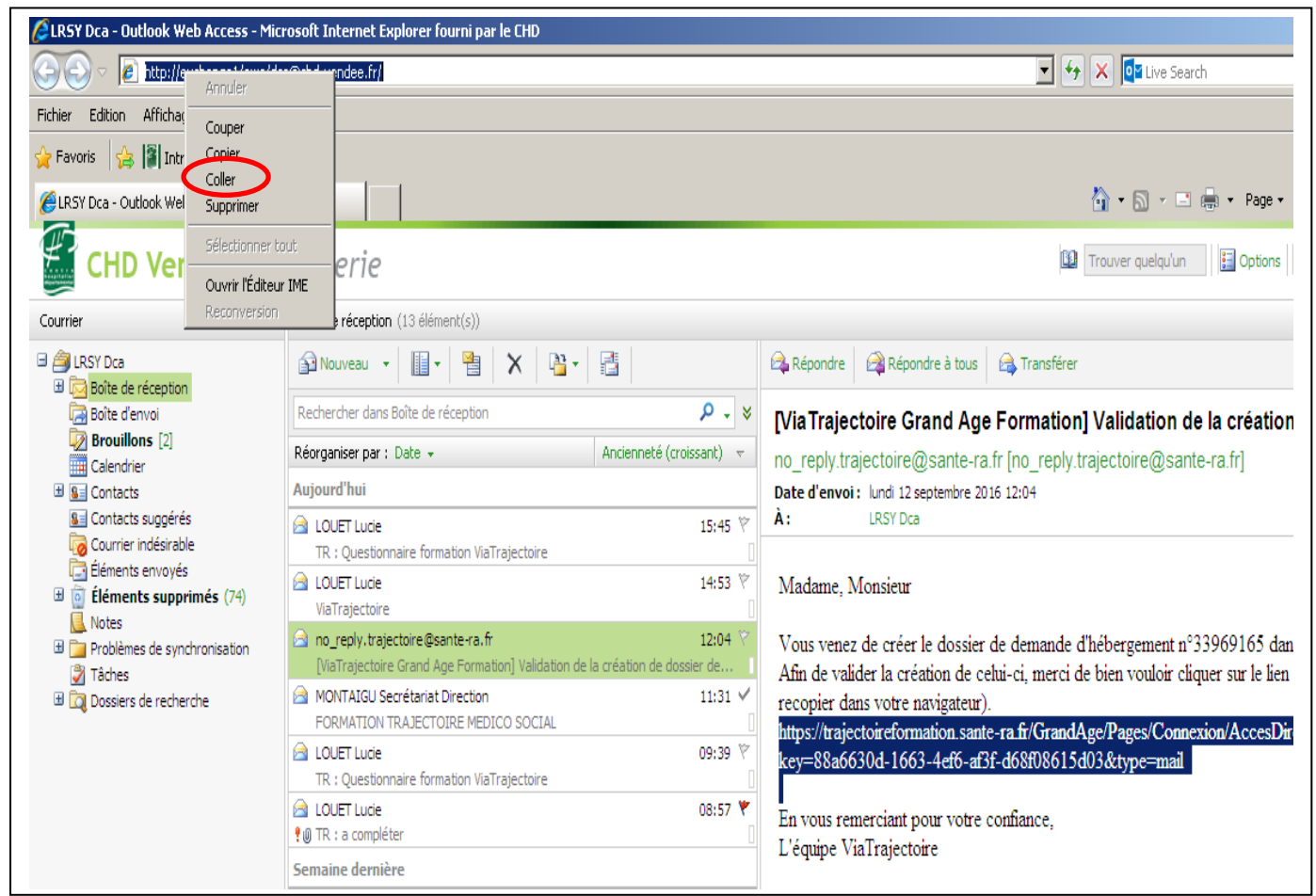

## Appuyer sur Entrée, Enter ou

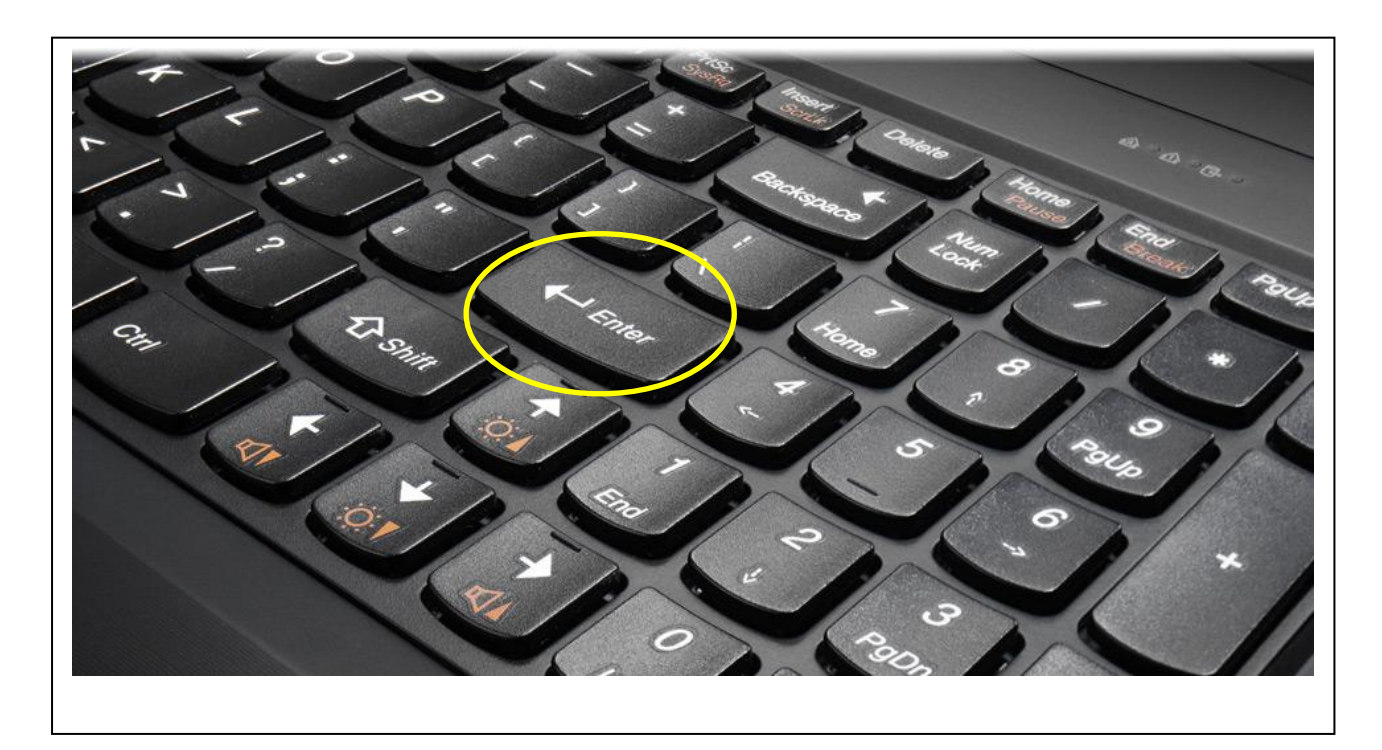

Vous devez accéder à votre dossier comme l'exemple ci-dessous. Vous pouvez donc continuer à renseigner le dossier d'inscription.

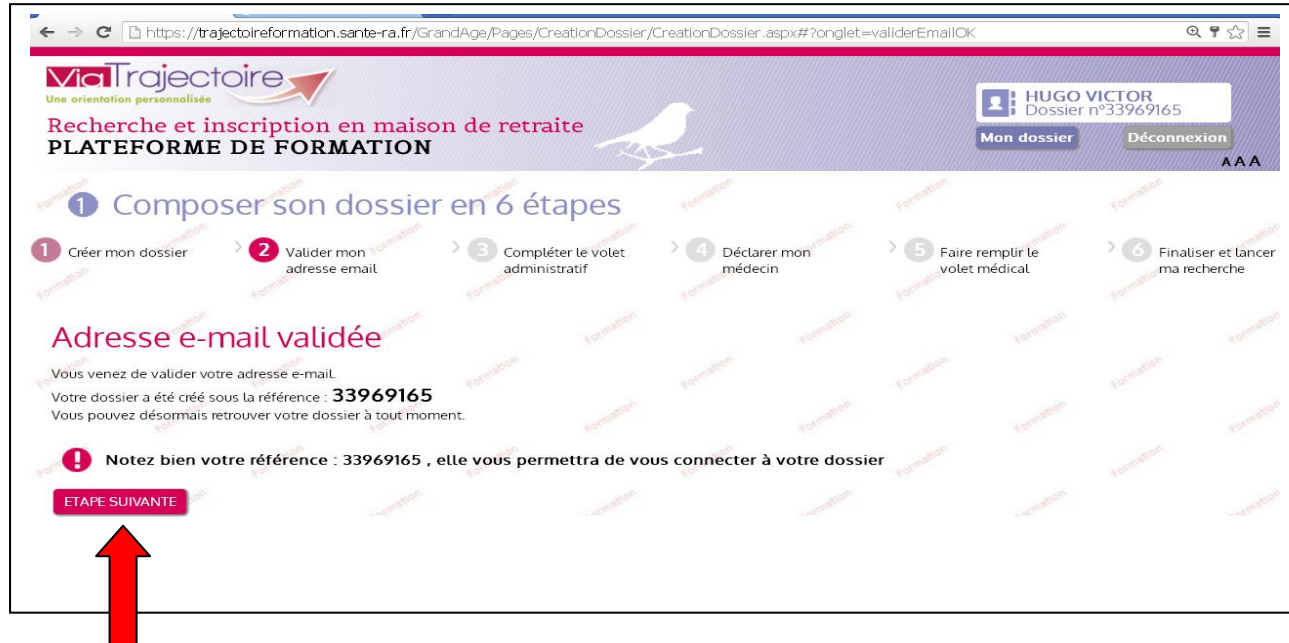